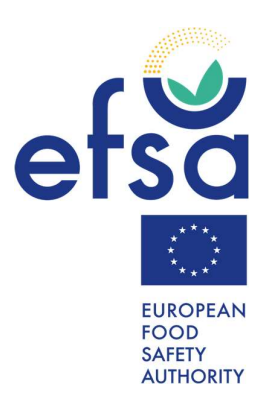

DIETEX PUBLIC CONSULTATION GUIDE

# **CONTENTS**

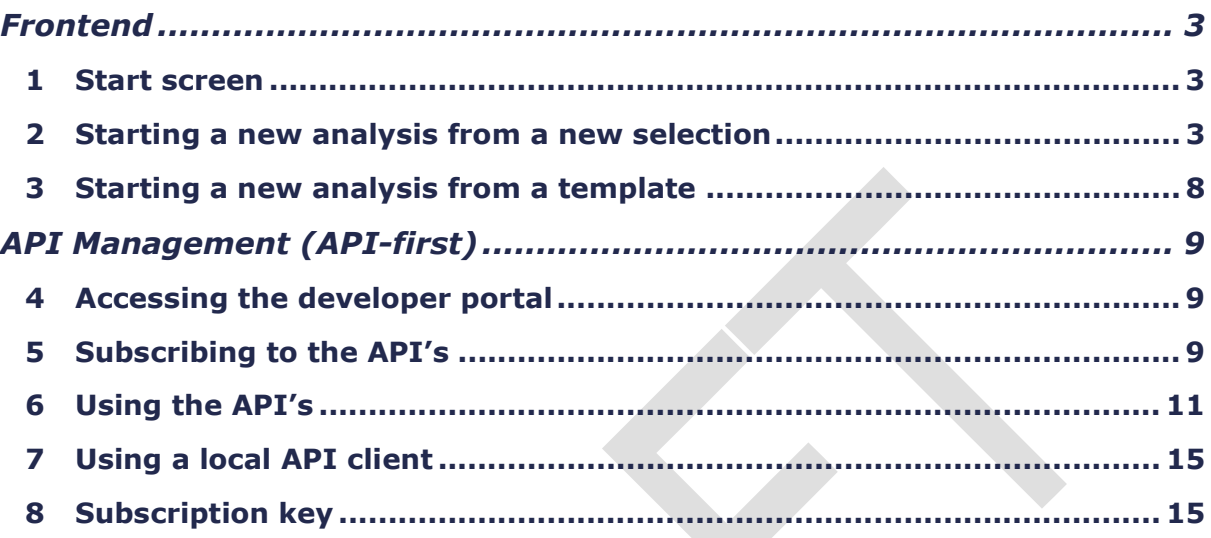

# DIETEX PUBLIC CONSULTATION GUIDE

# FRONTEND

## 1 START SCREEN

When you launch the app, the first thing you'll encounter is the start screen.

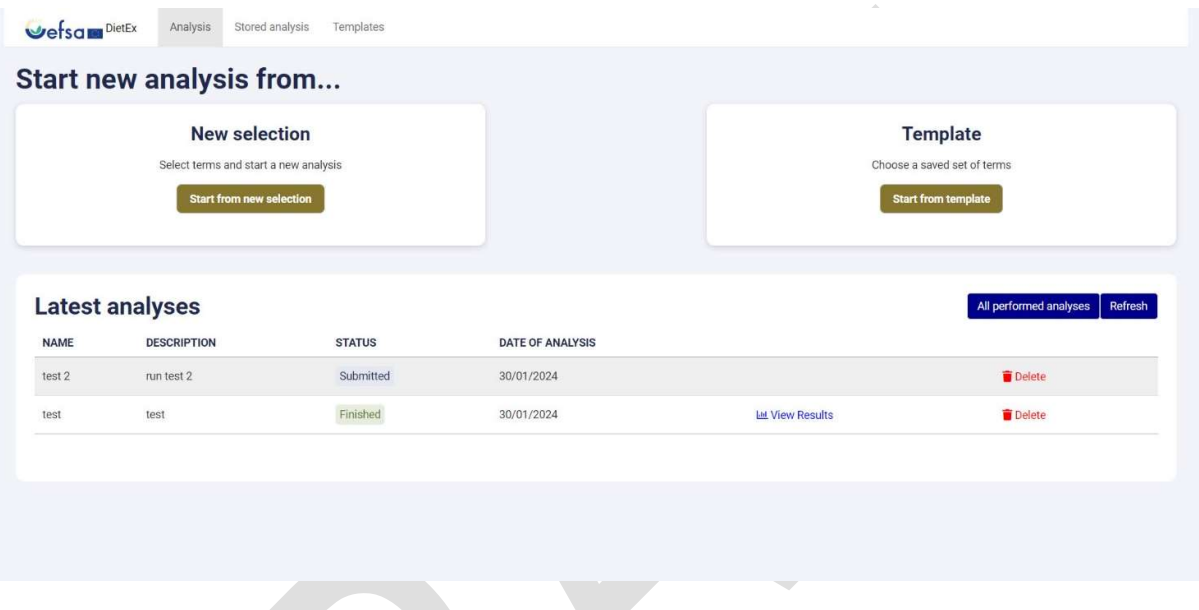

On this screen, you have several options:

- Start a new analysis from a new selection
- Start a new analysis from a template
- Open or delete existing analyses

### 2 STARTING A NEW ANALYSIS FROM A NEW SELECTION

Clicking on the "Start from new selection" button takes you to the screen where you can choose the required FoodEx2 items:

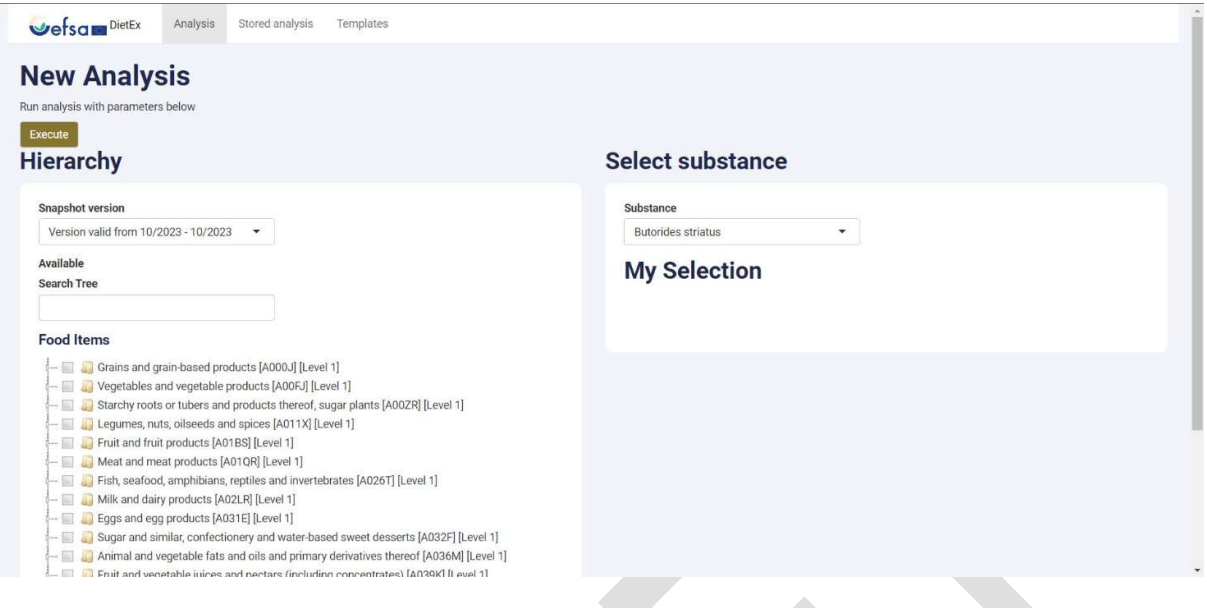

You have two ways to find FoodEx2 items: you can navigate through the hierarchical tree and select items by clicking checkboxes, or you can use the search field. When you select an item, all of its children will also be selected, but only the highest completely selected item will be considered. Selecting all children of a specific item will automatically select the parent, and only this parent will be taken into account. The search field allows you to search by words, level, and code. Your selections will appear on the right side of the screen. Additionally, you can select a substance on the right side of the screen. Once you've chosen all necessary parameters, click "Execute" to proceed.

On the following screen, the selected items will be listed, and you'll need to specify the amount and unit of measurement for each item. You can also remove a FoodEx2 item if desired.

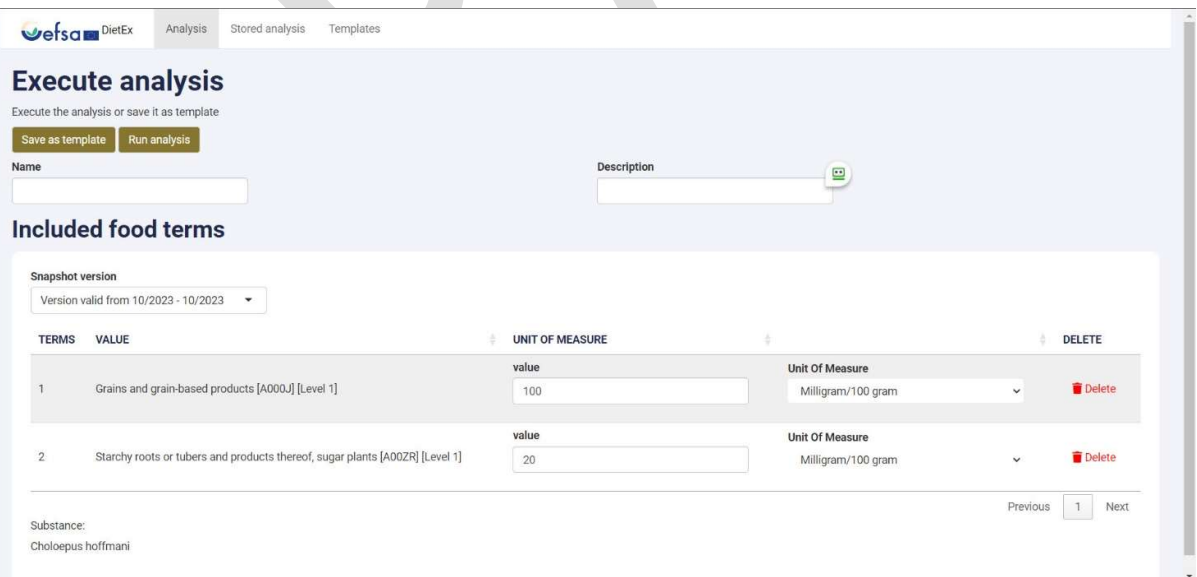

In the two top fields, you must enter a name and description to store the analysis in your account. After that, you can choose to save it as a template or run the analysis using the buttons at the top left. If you opt to save it as a template, you'll need to provide a name and description for the template, which can be the same or different from those of your analysis. The saved template will be accessible to create new analyses from. Clicking on "Run analysis" processes the data, and you'll be redirected to the start screen where you can monitor the status of your analysis:

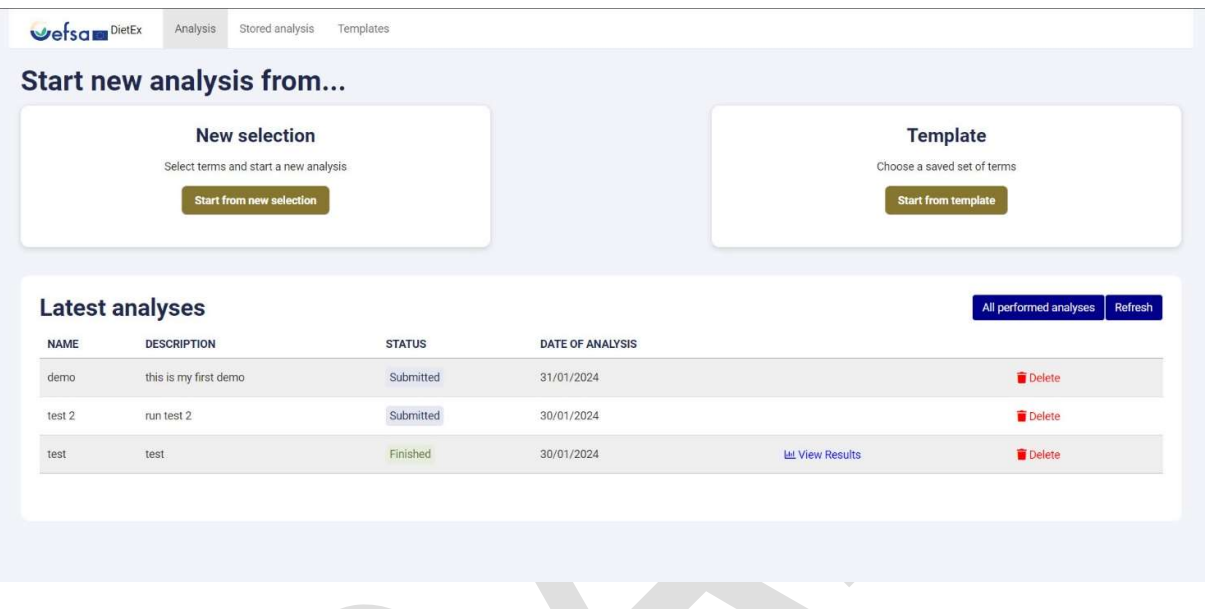

The status field can have one of three different values:

- Submitted: Indicates that the analysis is currently running.
- Finished: Indicates that the analysis has been successfully completed.
- Failed: Indicates that the analysis has encountered an error and has failed.

The status will transition from "Submitted" to one of the other two values as soon as the analysis is completed, which may take up to 60 seconds:

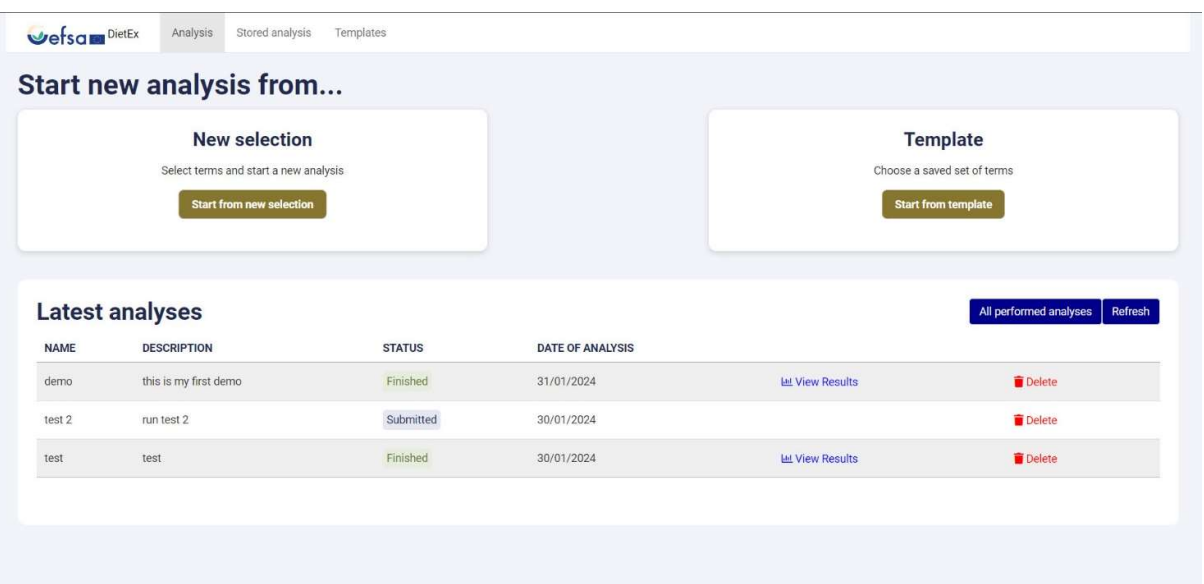

Clicking on "View results" in the row of a finished analysis will redirect you to the results page:

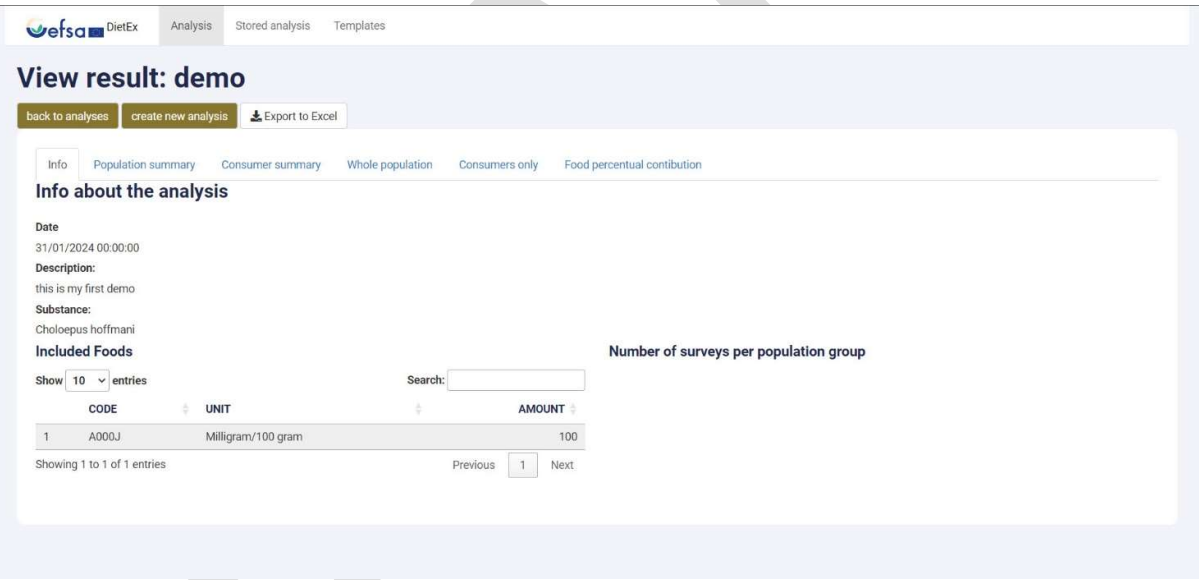

Initially, you'll encounter all the key information about the analysis, such as the date, description, and the selected FoodEx2 items. Following this, you can choose from various other results of the analysis, such as the summary on population or consumer level, the complete results of the entire population or the consumers, and the percentage contribution of each FoodEx2 item:

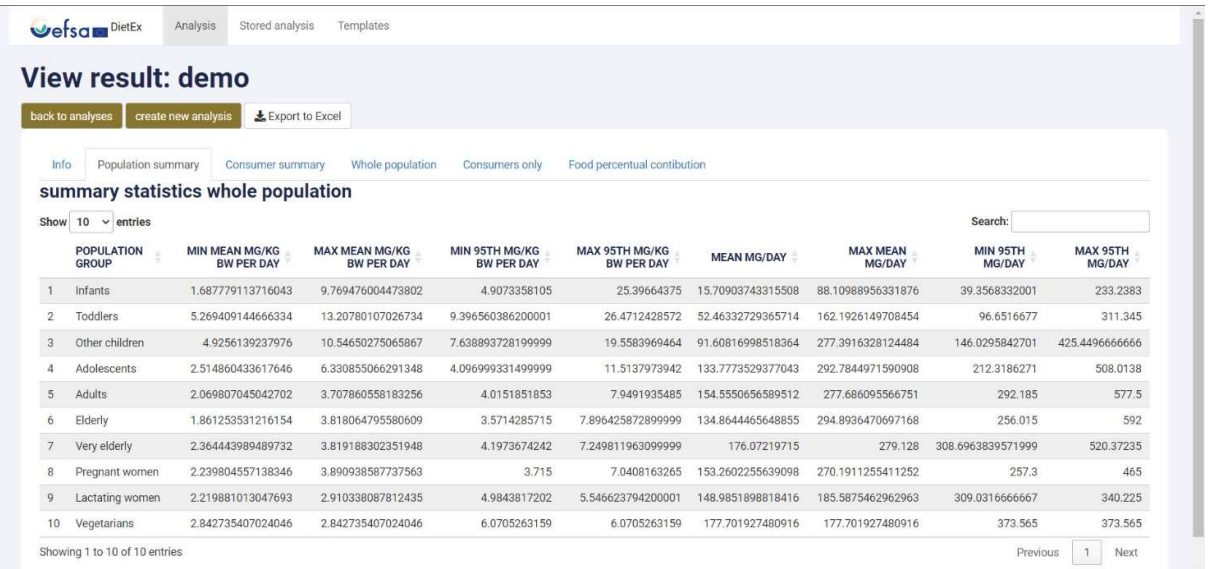

Additionally, you have the option to export these results to an Excel file. Each tab in the Excel file will correspond to a specific set of results:

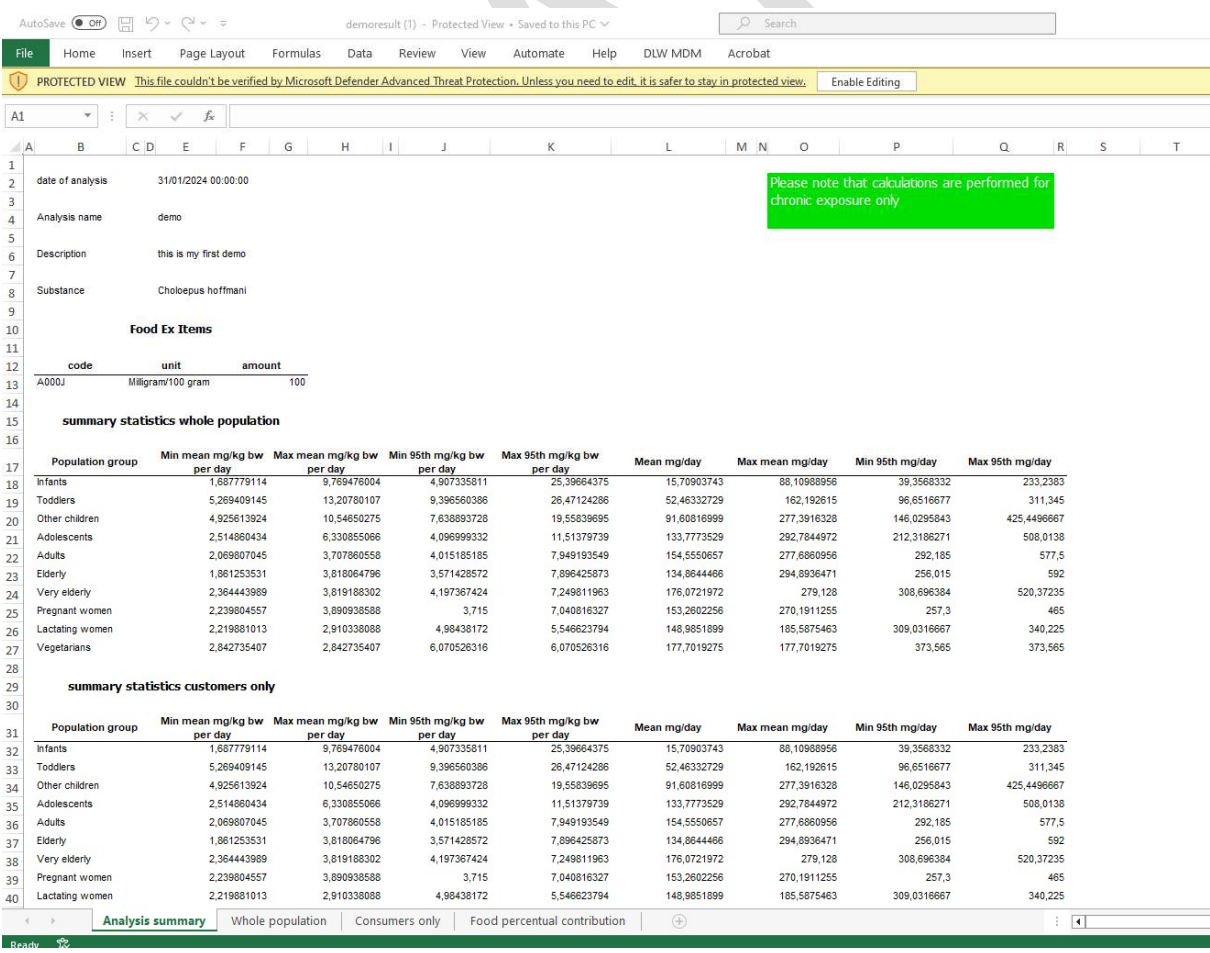

## 3 STARTING A NEW ANALYSIS FROM A TEMPLATE

If you click on "Start from template" on the start screen, you'll be directed to a page displaying your saved templates. Here, you can view the selected FoodEx2 items before proceeding:

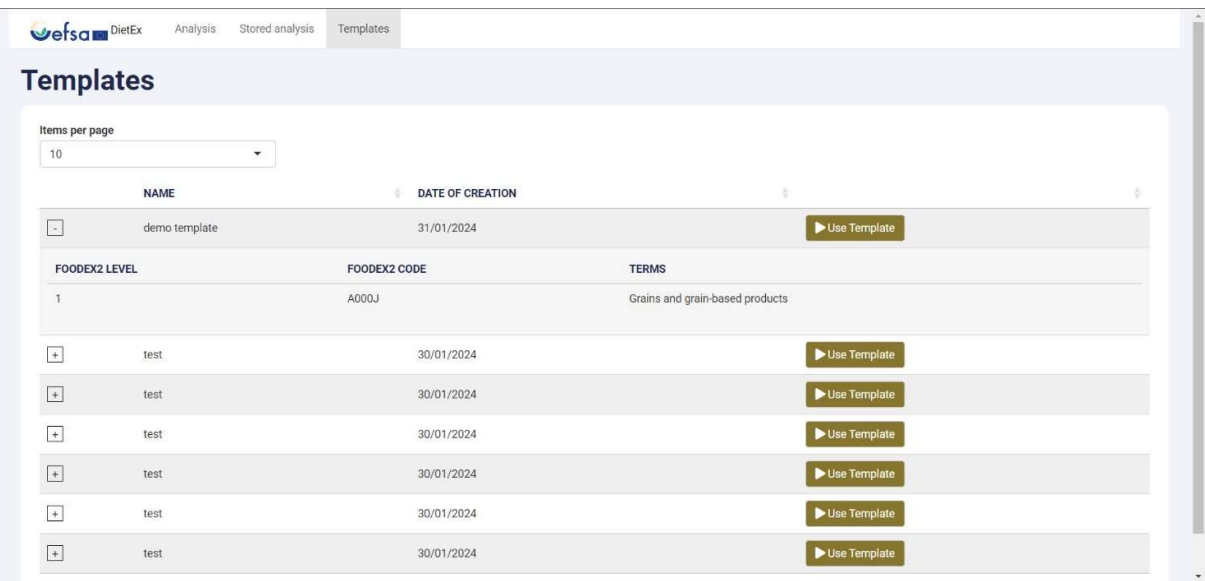

Clicking on "Use template" will redirect you to the same screen as when starting from a new selection. Here, you'll need to enter the amounts for the selected items:

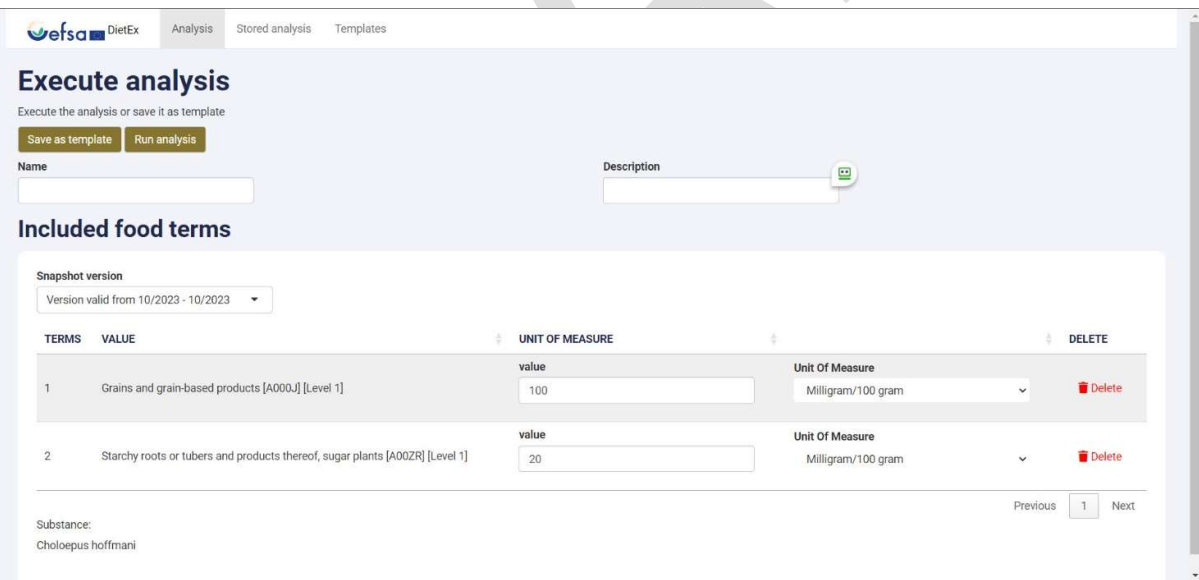

From this stage onward, the process remains identical.

# API MANAGEMENT (API-FIRST)

The DietEx API's are also available to be called directly, should it be desired. The API's are integrated into the API management developer portal for ease of use.

#### 4 ACCESSING THE DEVELOPER PORTAL

The developer portal is accessible at https://developers.efsa.europa.eu/.

In order to gain access to the API's, you must log in to the developer portal using B2C. Click on Sign in in the top right and then click on Azure Active Directory B2C. Follow the prompt.

# **Sign in**

Please use your EFSA Azure Active Directory account to sign-in to the Partner environment. The partner environment gives third parties access to the EFSA API landscape.

Azure Active Directory B2C

Note: due to a glitch in API management, it is possible you are met with an error screen when going to the sign in page. You may dismiss this error.

### 5 SUBSCRIBING TO THE API'S

When logged in, you are able to access the "Products" page.

Here, you will notice a DietEx product.

#### **Products**

 $\mathcal{P}$  Search products Name **Description** DietEx - create Access to the create DietEx API's

Click open the product. You are then able to subscribe to it and generate subscription keys.

#### **Your subscriptions**

You don't have subscriptions yet.

**Testing** 

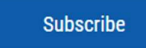

After entering a name for your subscription and clicking **Subscribe**, you are directed to your profile where you will see your new subscription.

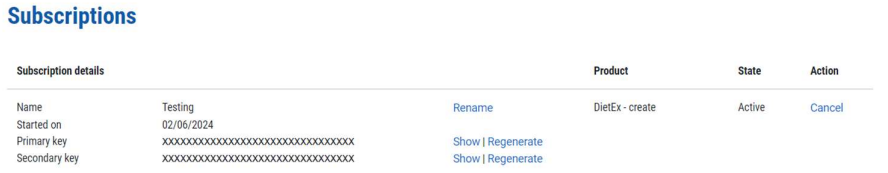

Note that a subscription key is only the first layer. In order to use the API's, you must also authenticate via B2C.

#### 6 USING THE API'S

Navigate to the API's tab. Here you will find all the different DietEx API's available to you (after subscribing).

#### **APIS**

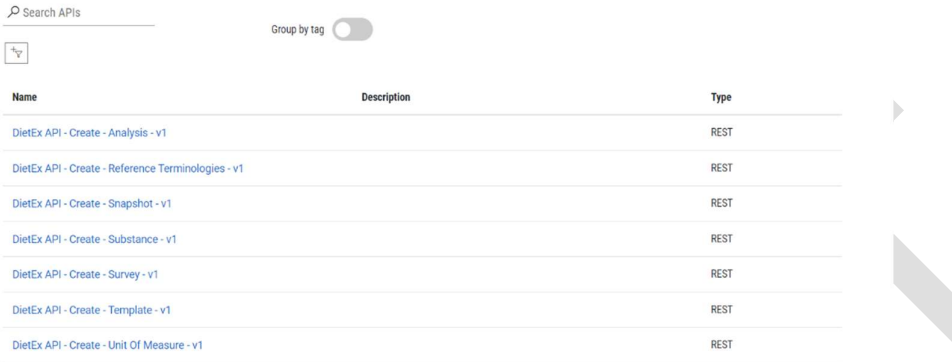

Click on one of the API's. You will then see all the different operations you can do.

DietEx API - Create - Analysis - v1

 $\rho$  Search operations

 $\tau_{\overline{\mathrm{Y}}}$ 

Group by tag

Create new analysis **POST** 

- **DEL** Delete analysis by id
- Get all analysis **GET**
- **GET** Get analysis by id
- Get analysis result **GET**
- Validate elements **POST**

If you click one of them open, you will be met with all the documentation about it.

DietEx API - Create - Analysis

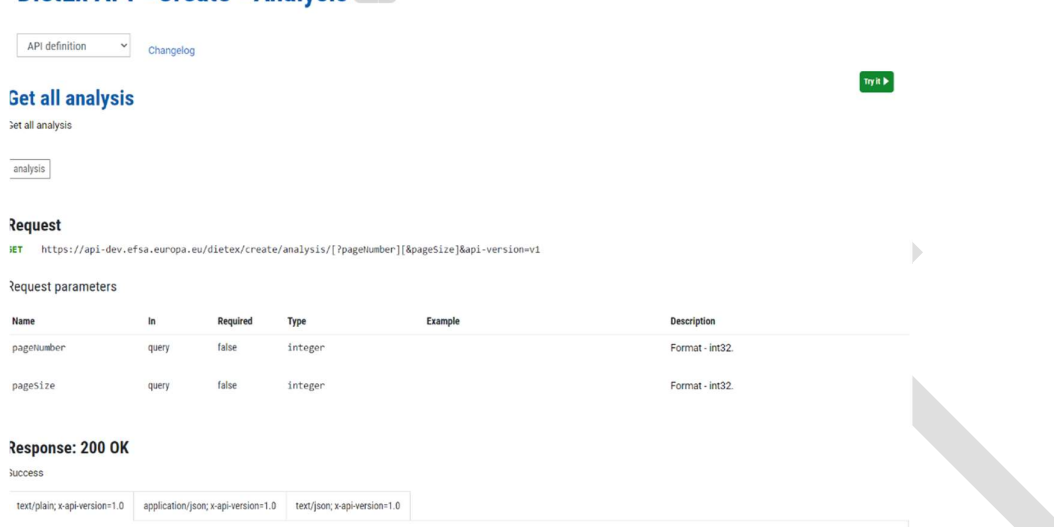

In order to use the API, you can use the 'Try it' button on the top right.

To generate a Bearer token and authenticate towards the API's, you must select 'authorization\_code (PKCE)' in the drop-down list by 'Authorization flow'.

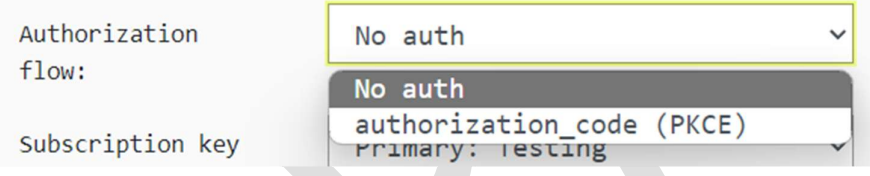

You will then have to authenticate with B2C again. Note that this flow is not the same as the log-in for the developer portal. You can use a different account or the same one.

You can then fill in the details of the request, some might be pre-filled per documentation, and scroll down to "Send". You will then get a response.

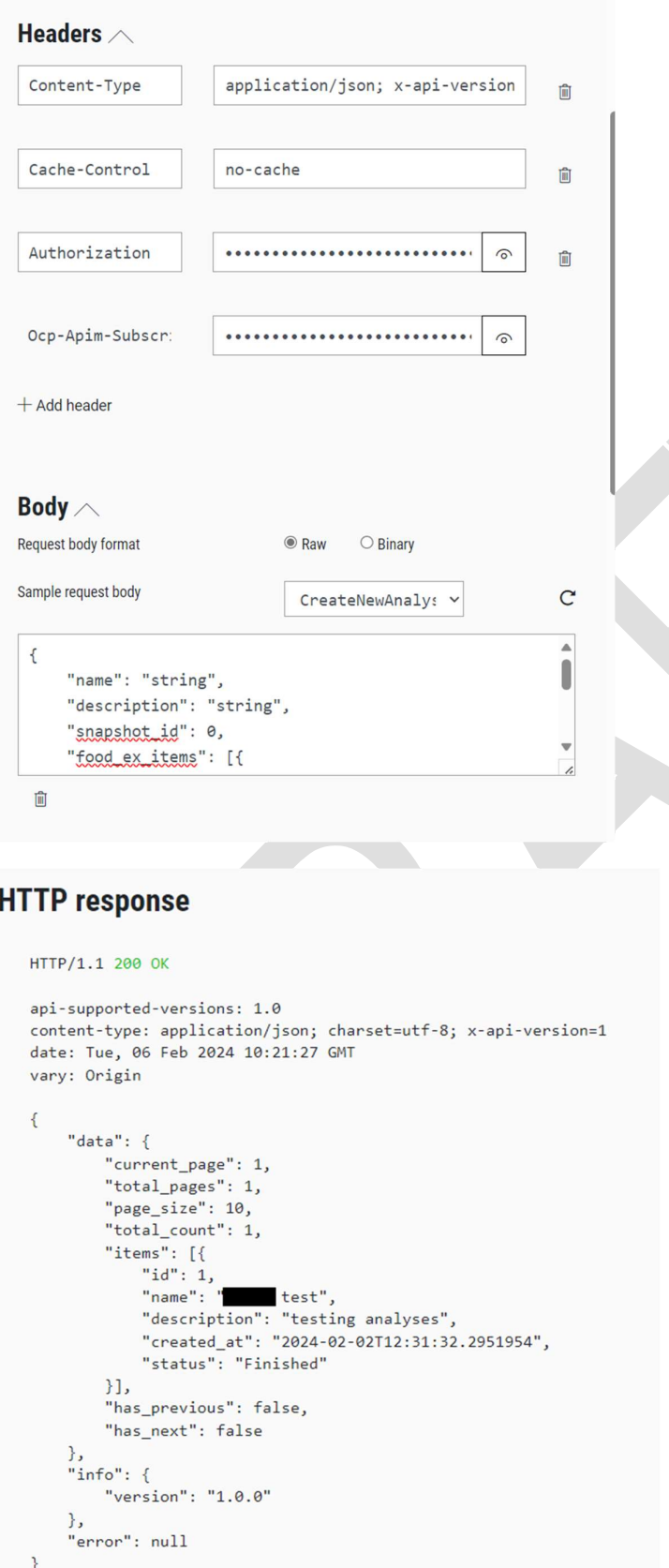

## 7 USING A LOCAL API CLIENT

There is no direct support for generating a Bearer token in a local API client (like Postman) or for system-to-system integration.

If you want to use a local API client, you must generate a Bearer token via the portal using the aforementioned procedure and use that locally.

If you want to reveal the Bearer token after generation, you can do so by scrolling down and clicking Reveal secrets. 

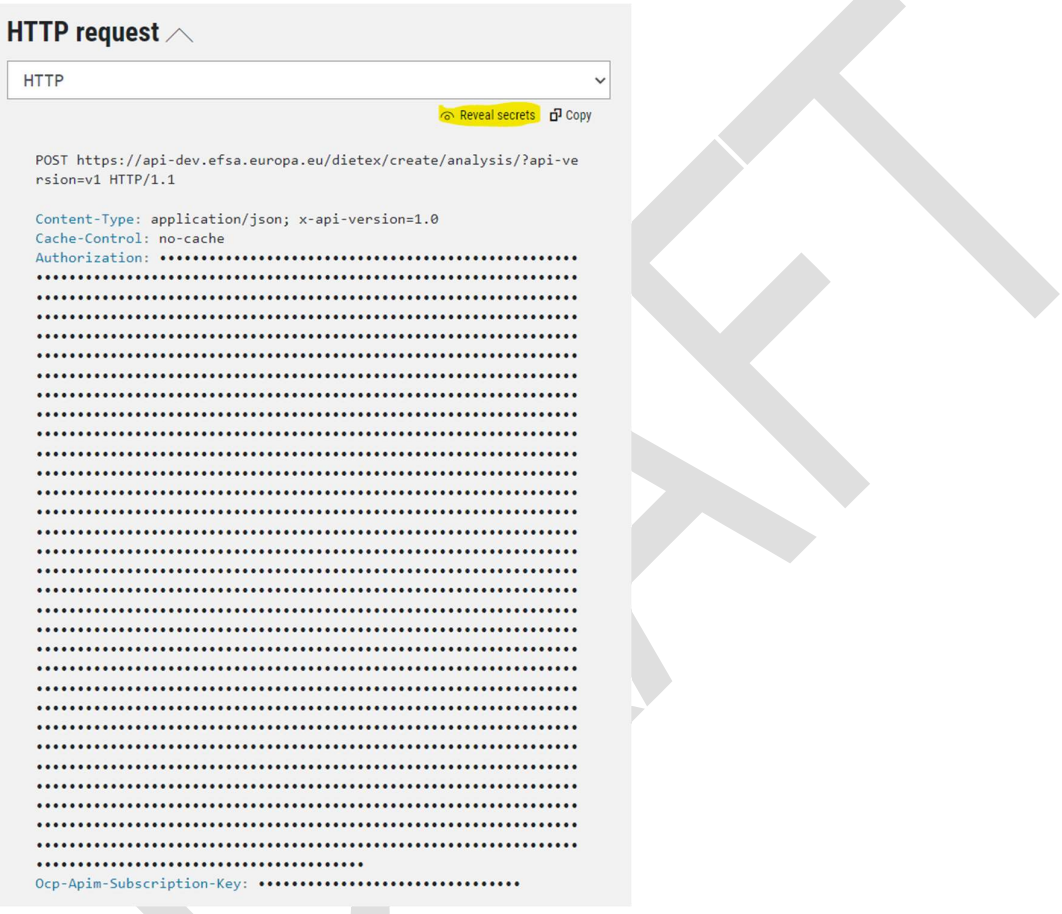

You can then use the Bearer token and place it in the Authorization header. You will have to construct the request based on the documentation provided.

#### 8 SUBSCRIPTION KEY

Note that, when using a local client, you must also pass along your personal subscription key.

You can do this as described above by revealing secrets.

Alternatively, go to the **Profile** tab. Here you can find your subscriptions.

#### **Subscriptions**

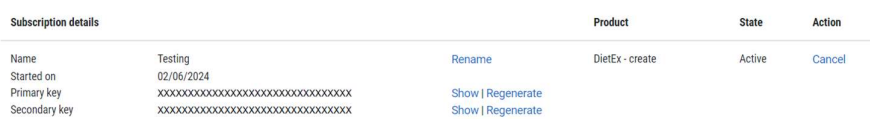

You can then show the key. You must add it to your request with "Ocp-Apim-Subscription-Key" as header.